# دليل نظام التحقق من الموية (المصادقة الثنائية)

تعريف بالنظام وآلية تفعيل التطبيق

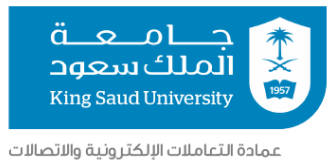

.<br>وحدة المخاطر وأمن المعلومات

## <u>الفهرس</u>

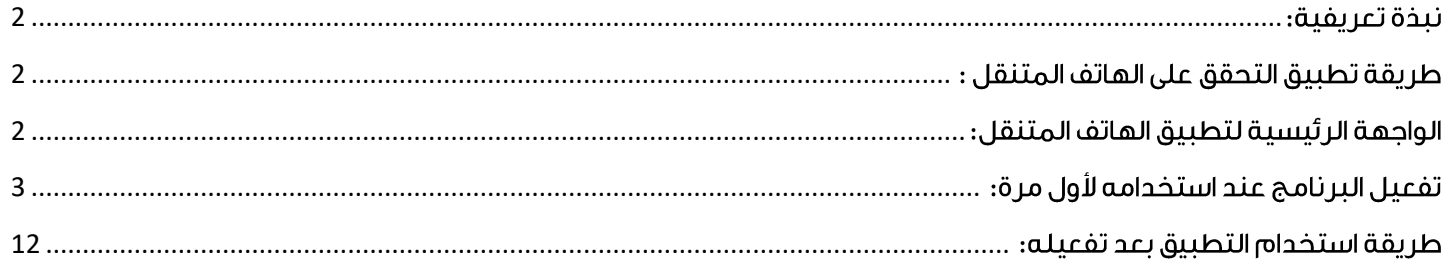

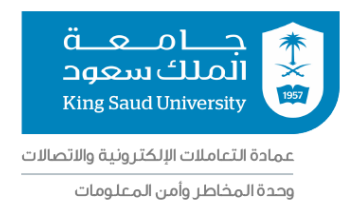

#### <span id="page-2-0"></span>نىخة تعرىفىة:

نظراً لتطور تقنيات الهجوم الإلكتروني واختراق الحسابات من خلال تخمين أو سرقة كلمات المرور، تم ابتكار استخدام طرق مختلفة إضافية لاستخدام اسم المستخدم وكلمة المرور للتأكد من هوية مالك الحساب عند تسجيل الدخول إلى الأنظمة الإلكترونية. وتتعدد الطرق المستخدمة لتأكيد هوية مستخدم الحساب مثل استخدام أسئلة الأمان، والاتصال الصوتى، ورسائل المتنقل (SMS) وكذلك استخدام بر امج التحقق من الهوية على أحهز ة الهاتف المتنقل.

ومن منطلق حرص عمادة التعاملات الالكترونية والاتصالات على أمن معلومات منسوبيها وحماية حساباتهم فقد تم تفعيل خاصية التحقق من الهوية (المصادقة الثنائية) من خلال خاصيتي الاتصال الصوتي أو استخدام تطبيق التحقق من الهوية Microsoft Authenticator

#### <span id="page-2-1"></span>طريقة تطبيق التحقق على الهاتف المتنقل :

بمكن تثبيت تطبيق (Microsoft Authenticator) من متجر (Google Play) لأحهزة الأندرويد، ومتجر (App store) لأحهزة الأىغون.

#### <span id="page-2-2"></span>الواجهة الرئيسية لتطيبة، الهاتف المتنقل:

من خلالها يتم اضافة الحساب وتفعيله وكذلك تلقى رسائل التحقق عند تسجيل الدخول، بحيث يتطلب فتح التطبيق عند تسجيل الدخول إلى الخدمات الإلكترونية وذلك لتلقى إشعار التسجيل ومنح الموافقة خلال مدة وجيزة.

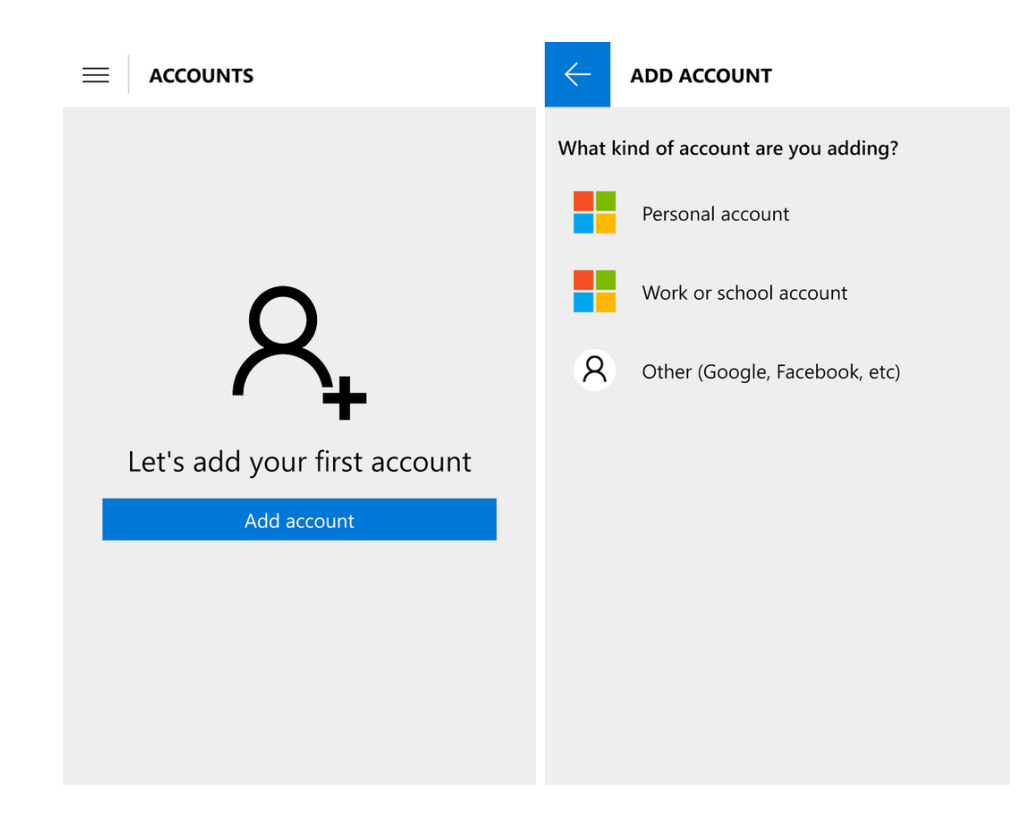

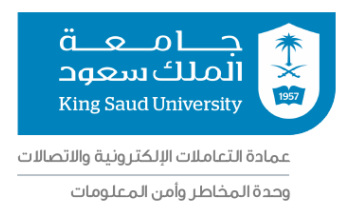

#### <span id="page-3-0"></span><u>تفعيل البر نامج عند استخدامه لأول مرة:</u>

عند تفعيل خاصية التحقق الثنائي للحساب فإنه سيتم استخدام خاصية التحقق من خلال الاتصال الصوتي بشكل افتراضي وبالامكان تغيير طريقة التحقق من الاتصال الصوتي إلى استخدام تطبيق الهاتف المتنقل وذلك من خلال اتباع الخطوات التالية:

1- أولا قم بتثبيت تطبيق (Microsoft Authenticator) من خلال البحث في المتجر الخاص بجهاز الهاتف المتنقل أو من خلال قراءة الىاركود أدناه.

لأجهزة الأندرويد

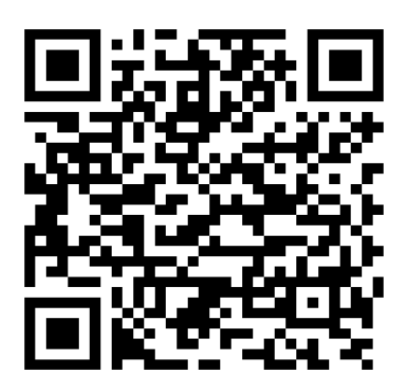

لأجهزة الأيفون

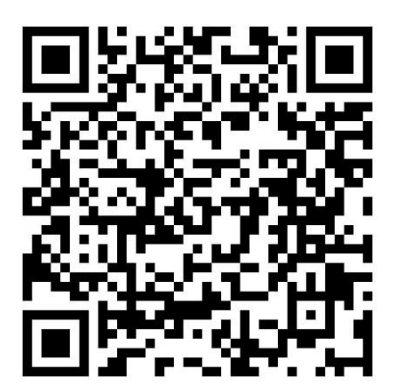

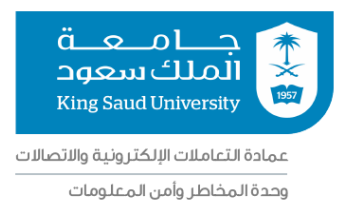

2- بعد ذلك قم بزيارة صفحة نظام إدارة التحقق من الهوية (https://mfa.ksu.edu.sa/) وتسجيل الدخول من خلال ادخال اسم المستخدم الجامعي وكلمة المرور الخاصة بك.

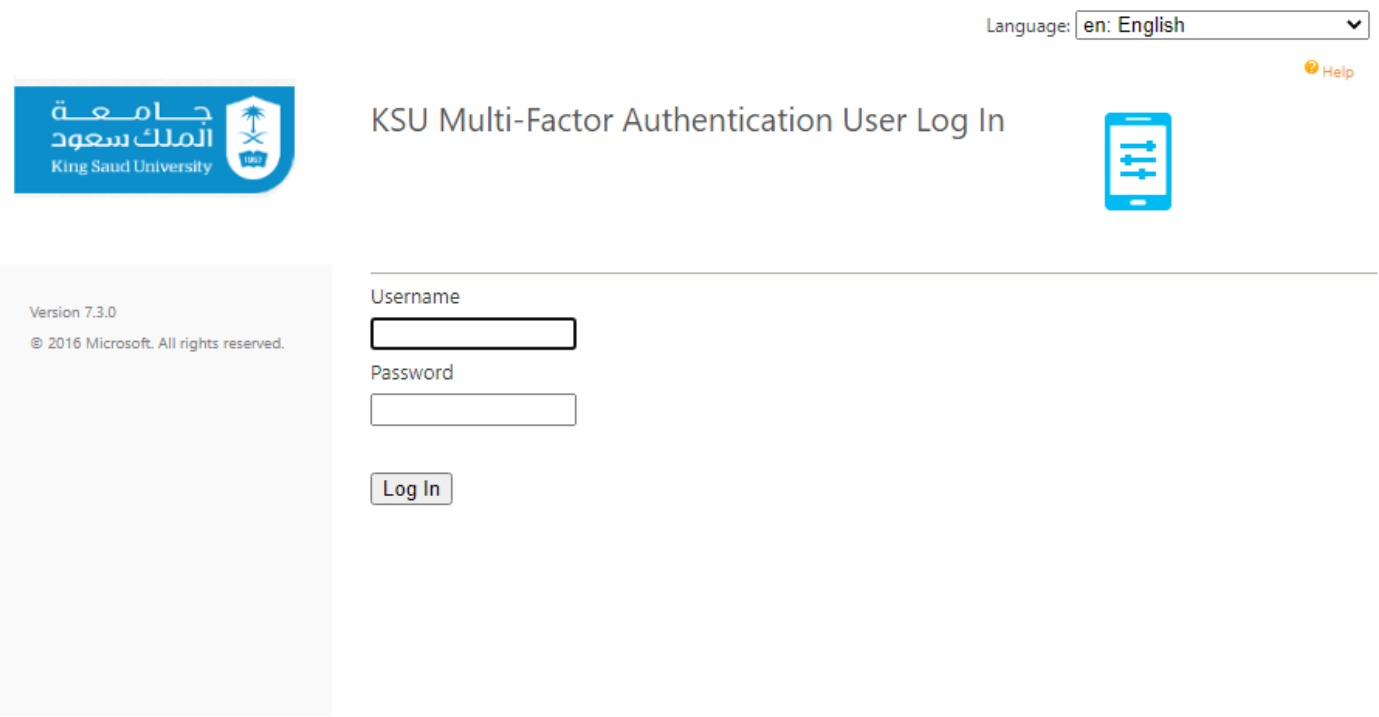

<u>سيتم إجراء اتصال هاتفي لتأكيد هويتك ويلزم منح الموافقة من خلال الضغط على رمز (#) في الهاتف</u>  $\bullet$ <u>المتنقل ليتم الانتقال بعدها لصفحة إعدادات نظام التحقق الثنائي.</u>

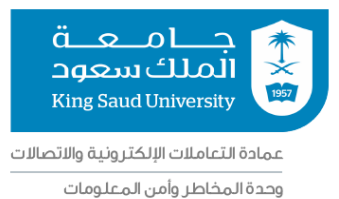

## 3- من القائمة الجانبية بالواجهة الأساسية في الصفحة يتم اختيار تفعيل التطبيق (Activate Mobile App).

Main | Log Out

 $\bullet$  Help

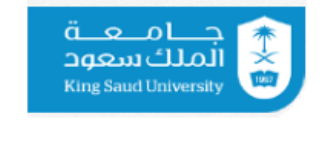

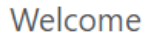

Manage your Multi-Factor Authentication account by selecting an option below. Select the Help icon (top right) for assistance.

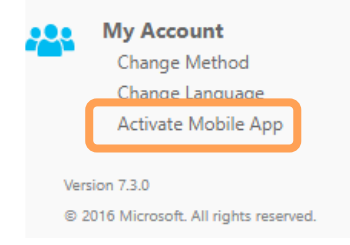

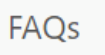

#### How does Multi-Factor Authentication™ work? Multi-Factor Authentication works by placing a confirmation call to your phone during login.

Step 1:

## 4- ستظهر الصفحة الخاصة بالتفعيل كما هو موضح أدناه، اختر انشاء رمز التفعيل (Generate Activation Code).

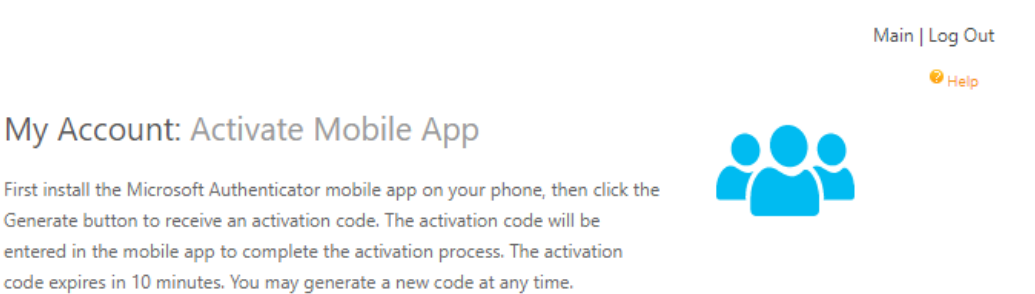

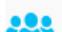

**My Account** Change Method Change Language Activate Mobile App

اه جمعة

الملك سعود King Saud University

Version 7.3.0 @ 2016 Microsoft. All rights reserved.

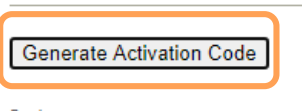

Back

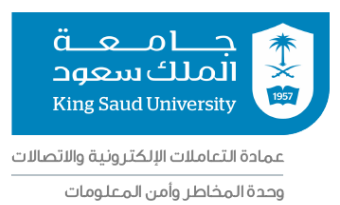

## 5- سيظهر رمز التغميل الخاص بك ليتم ربط الحساب بتطبيق التحقق على الهاتف المتنقل، قم بفتح تطبيق (Microsoft Authenticator) مع إيقاء صفحة تفعيل التطبيق على رمز التفعيل لإكمال بقية الخطوات.

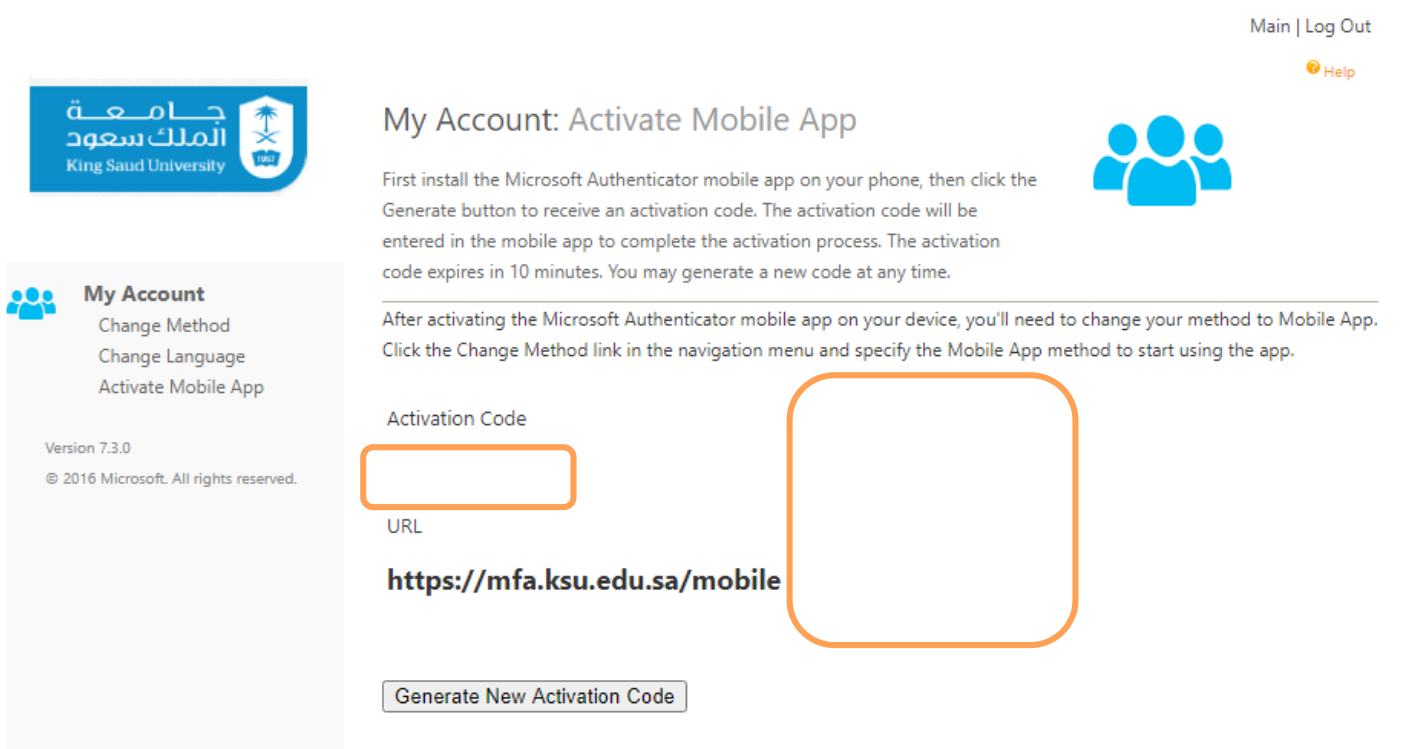

Back

• لأسباب أمنية تم اخفاء رمز التفعيل.

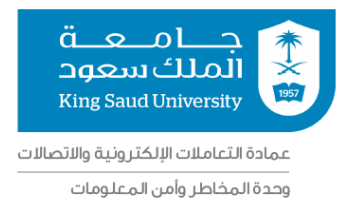

## 6- قم بغتج التطبيق واختر اضافة حساب (Add Account).

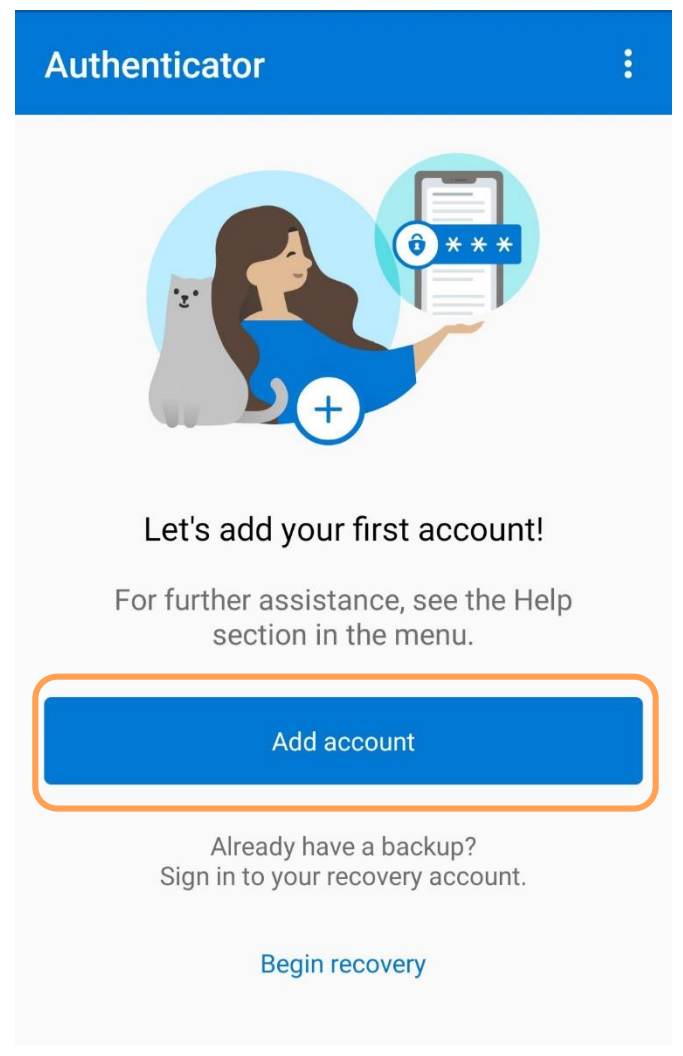

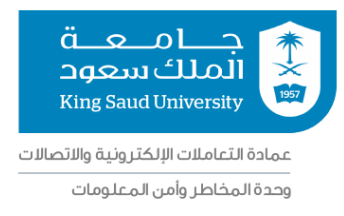

7- اختر إضافة حساب عمل (Work or school account).

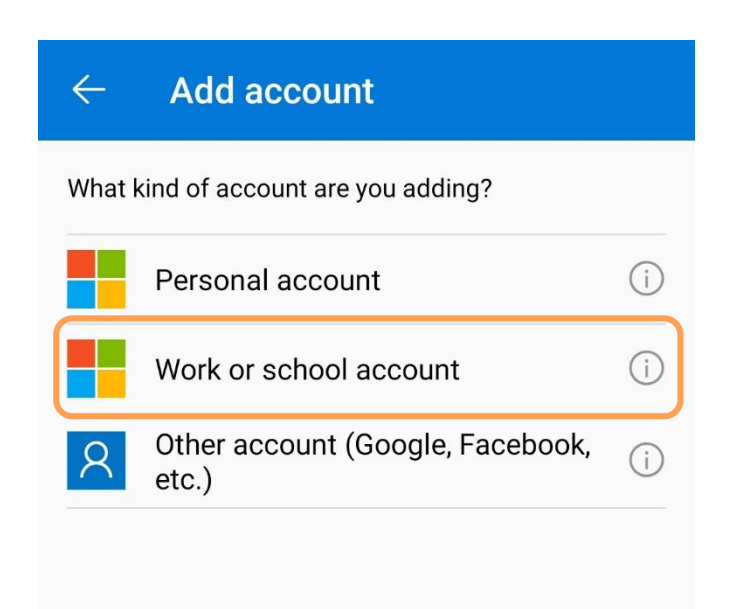

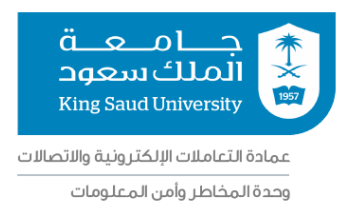

8- باستخدام التطبيق، قم بمسح رمز التغعيل الخاص بك في الخطوة رقم [5]. (في هذه الخطوة فإن التطبيق يتطلب الوصول إلى كاميرا الهاتف المتنقل وذلك للقيام بقراءة رمز التغعيل)

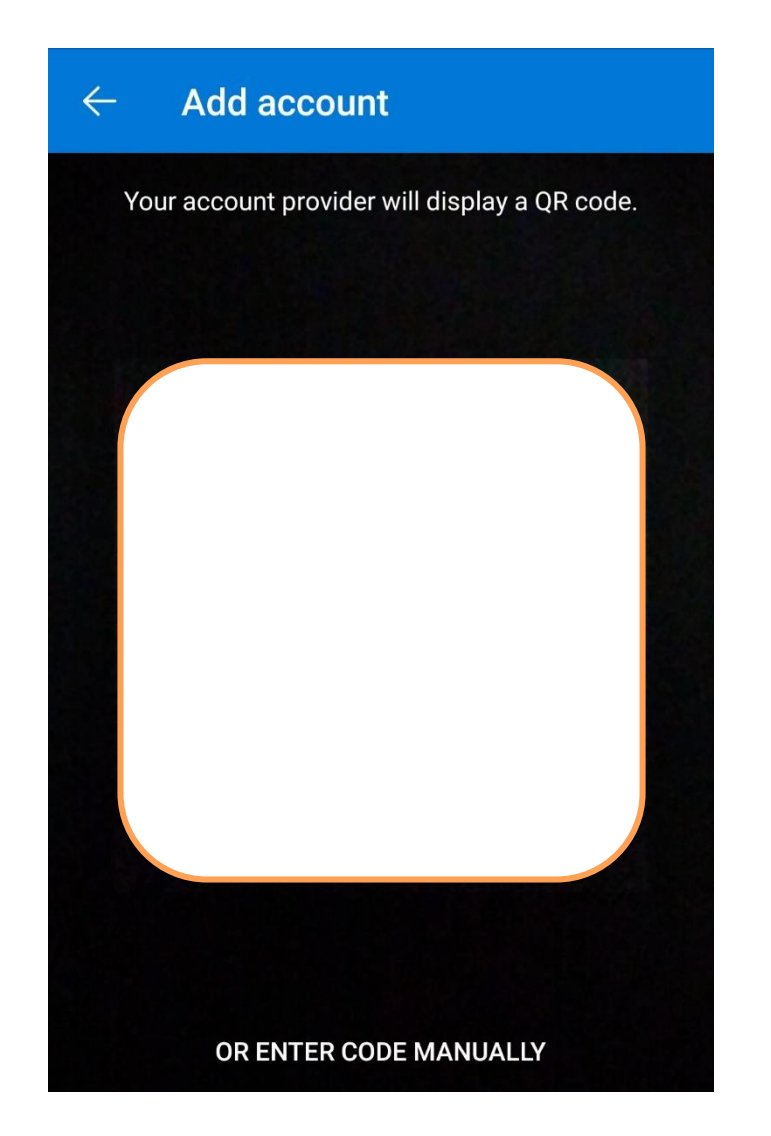

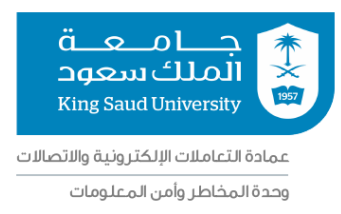

9- في حال تمت قراءة رمز التفعيل بشكل صحيح سوف يظهر البريد الخاص بك ويعني ذلك أنه تم الانتهاء من تفعيل التطبيق وربطه بحسابك بنجاح.

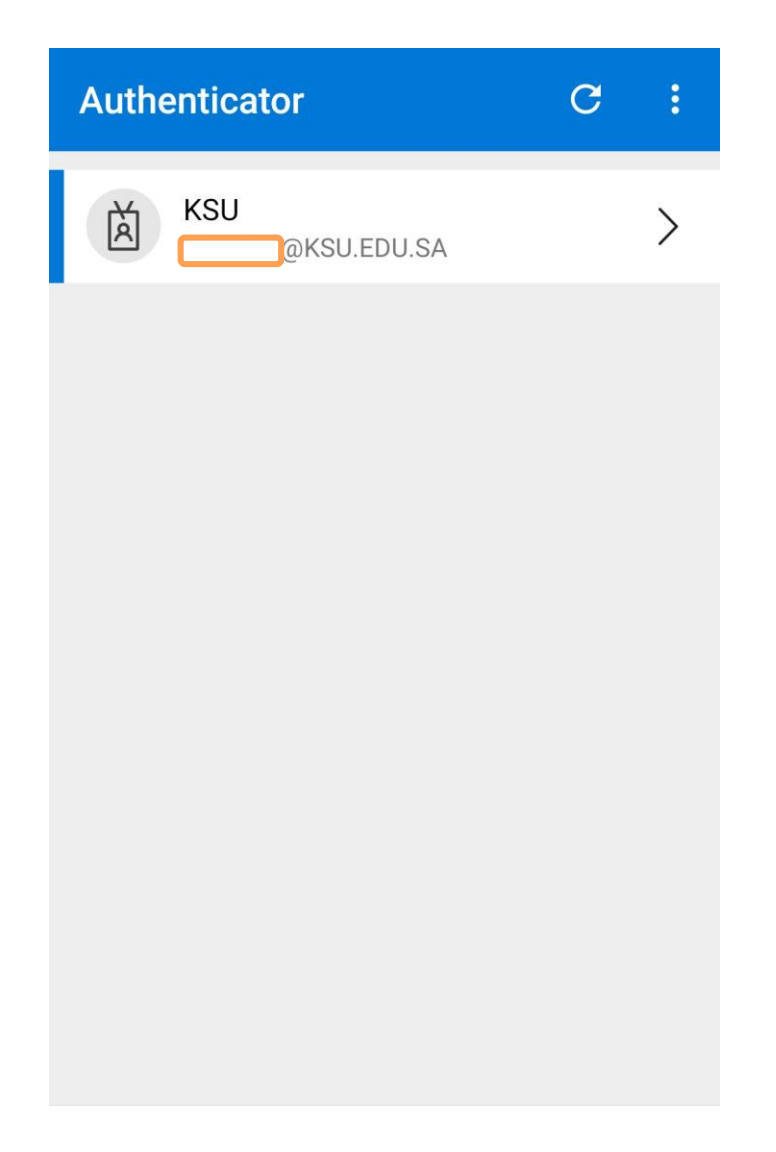

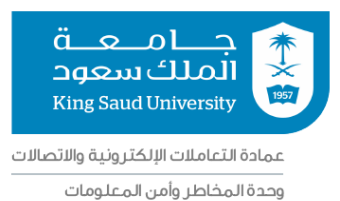

## 10- لاختيار التحقق من خلال التطبيق بشكل دائم، من خلال صفحة إعدادات تطبيق التحقق الثنائي قم باختيار تغيير الطريقة (Change Method) من القائمة الحانيية.

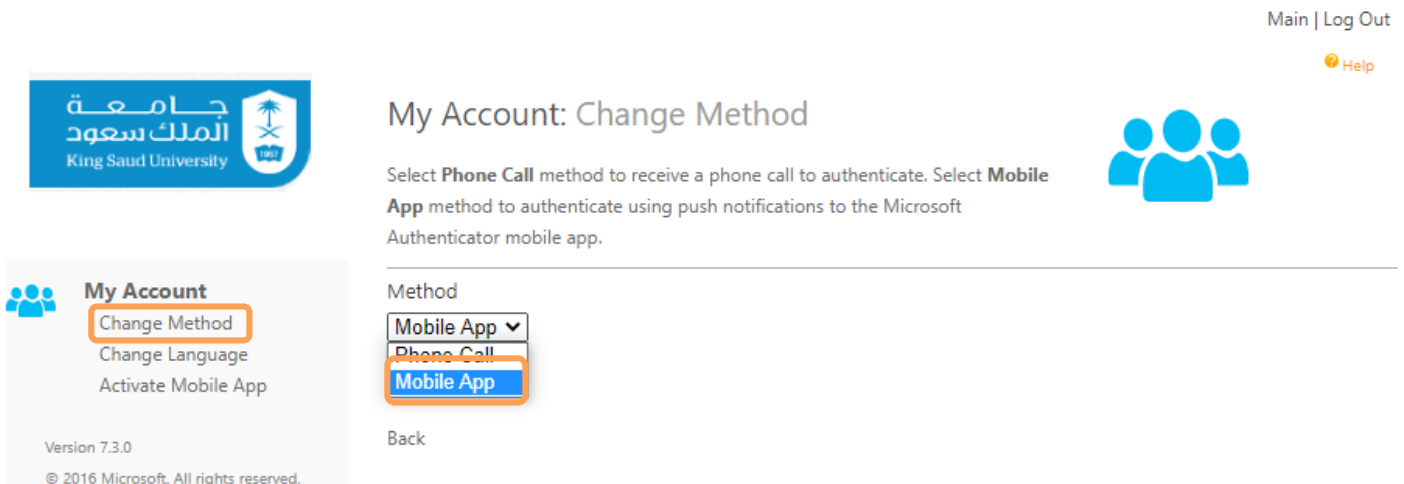

• من القائمة المنسدلة اختر (Mobile App) ثم حفظ (Save).

11- لتغيير لغة الاتصال الهاتفي ولغة نظام إعدادات التحقق الثنائي قم باختيار تغيير اللغة (Change Language) من القائمة الحانيبة.

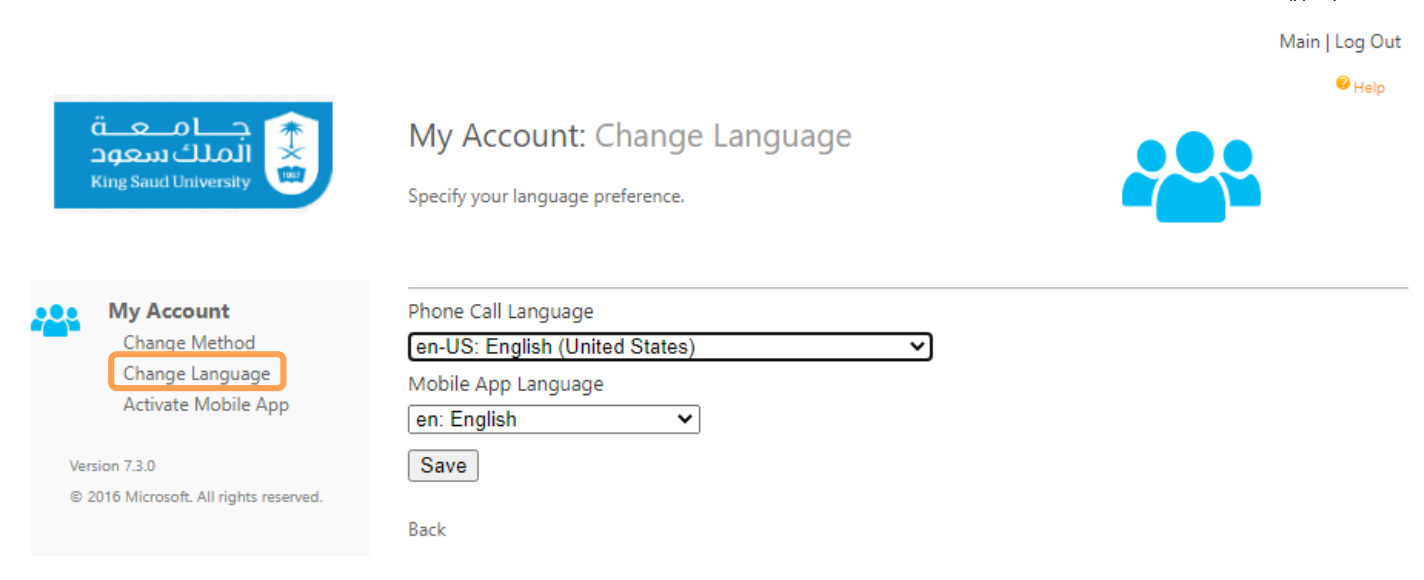

Save

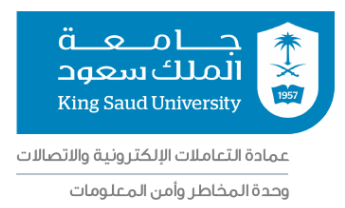

#### <span id="page-12-0"></span>طريقة استخدام التطبيق بعد تفعيله:

عند الدخول إلى أحد الخدمات الإلكتر ونية المطبق عليها خاصية التحقق الثنائي، يتم ادخال اسم المستخدم وكلمة المرور الخاصة بك، ثم فتح تطبيق التحقق من الهوية في جهازك المتنقل وذلك لاستلام إشعار تسجيل الدخول.

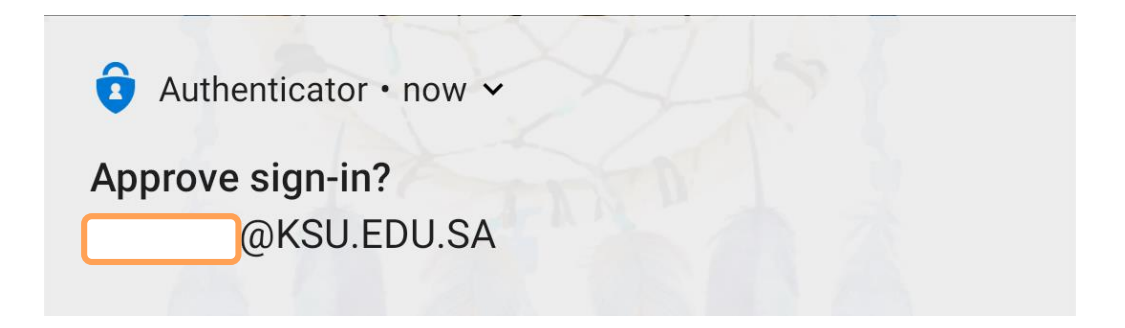

- لتأكيد الدخول قم باختيار قبول (Approve) وللرفض قم باختيار رفض (Deny).

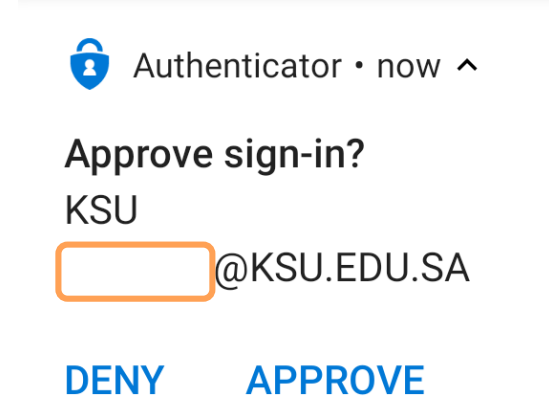